# Farm Machinery Direct Benefit Transfer (FM-DBT Portal)

# **Guidelines for**

# **Online Web Services**

भारत सरकार **GOVERNMENT OF INDIA** 

कृषि एवं किसान कल्याण मंत्रालय MINISTRY OF AGRICULTURE & FARMERS WELFARE

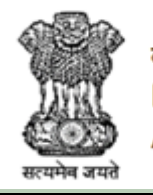

कृषि, सहकारिता एवं किसान कल्याण विभाग **DEPARTMENT OF AGRICULTURE COOPERATION & FARMERS WELFARE** 

# **GUIDELINE FOR USING WEB SERVICE FOR DATA SHARING OF SINGLE IMPLEMENTS BENIFICIARIES**

**(Applicable where State' own MIS exists)**

This document has been prepared to upload beneficiaries details on **agrimachinery.nic.in**portal from State for easy monitoring & tracking beneficiary and providing information on central Dashboard.

Online Web service is to be used by States where web application is already available. This will act as bridge between State level beneficiaries and Farm Machinery DBTPortal for data sharing. The following guidelines will help in porting the farmer data to portal through web service.All Parameters are mentioned and the master data will be shared as required.

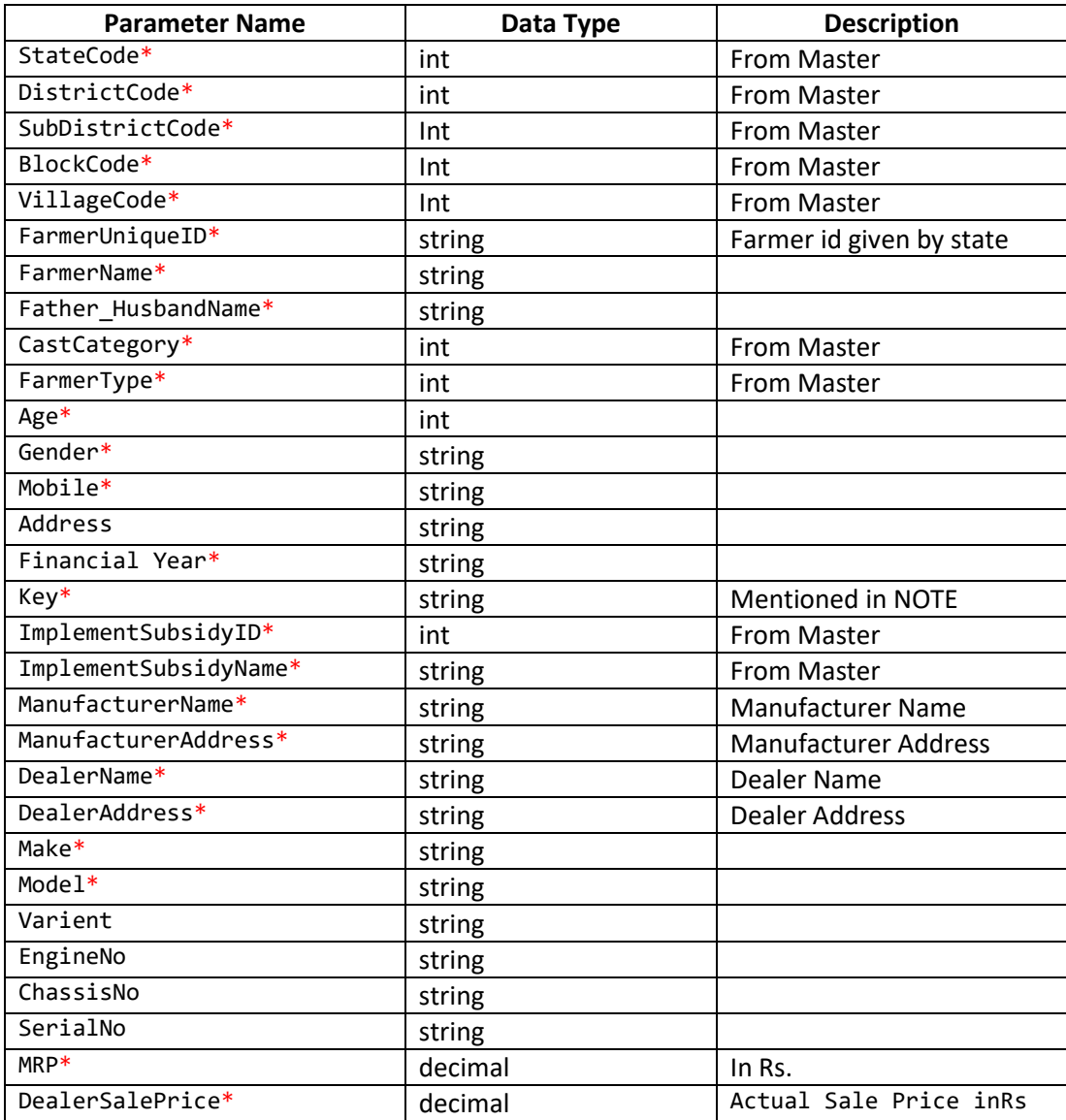

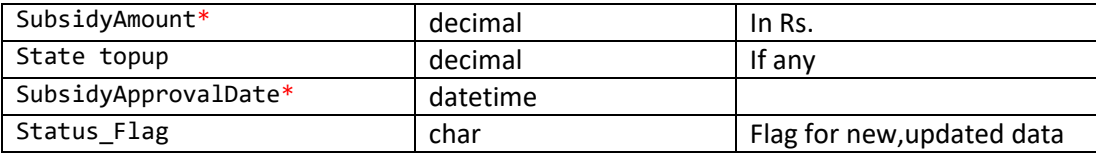

#### **NOTE**:

1-The Key will be shared through mail. Please keep it confidential.

2- Pl. share the data of beneficiaries covered under SMAM scheme only.

# **Following step wise instruction to be implemented at your end before porting/uploading data to AgriMachinery Portal :-**

1) Location wise master of your Scheme MIS are to **be MAPPED with LG Directory Master (http://lgdirectory.gov.in/) or download from agrimachinery portalUnder the Download Menu** Like State, District, Sub-District, Block and Villages. This is the first and foremost step to be adopted at your end.

#### **Master Data List:**

- 1. State Master
- 2. District Master
- 3. Sub district Master
- 4. Block Master
- 5. Village Master
- 6. Scheme Master
- 7. Gender
- 8. Farmer Category (SC/ST/Other)
- 9. Farmer Type (Small/Marginal/Large)
- 10. Implement Master

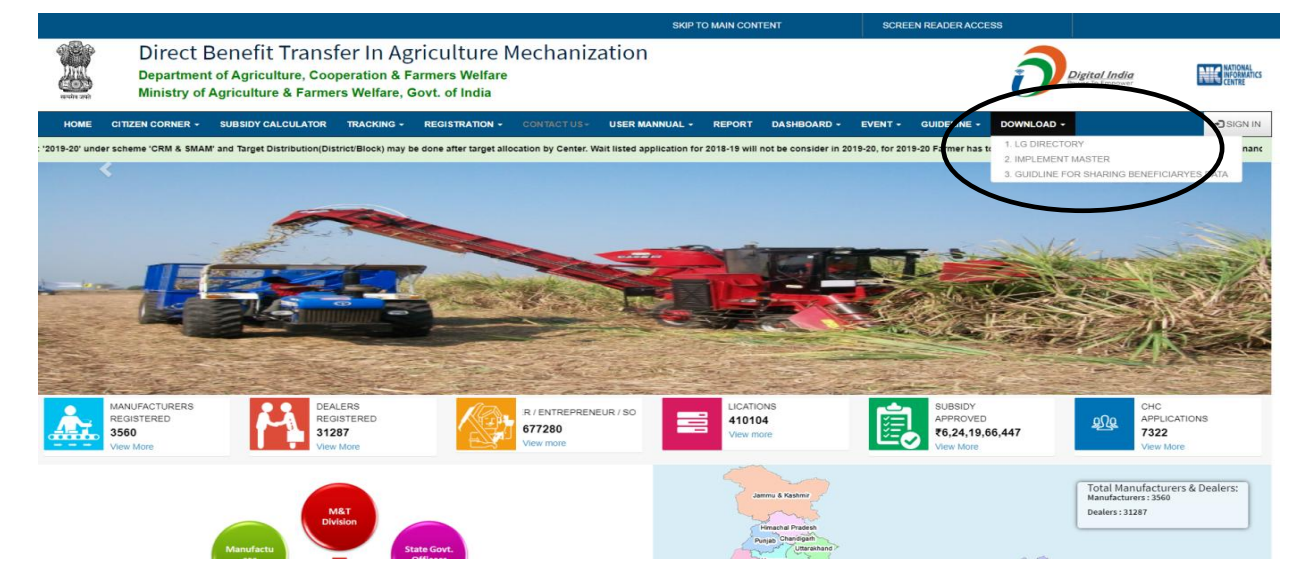

- 2) Download WEB SERVICE file from Official website for https://[agrimachinery.nic.in](https://agrimachinery.nic.in/). Add/copy in your Project. You have to make some changes in SQL Queries.
- 3) ADD NEW COLUMN in your main Farmer Table as **Flag as CHAR(1), This column is to maintain total records transferred to portal. Once you sent Mark it as 'Y' or 1 so that these data will not port again . This is for deduplication purpose.**
- **4)** After opening the project, ADD WEB SERVICE REFERENCE IN THE PROJECT.
- **5)** The URL for WEB Reference is [https://agrimachinery.nic.in/api/FarmerRegistration/SaveBeneficiaryData\\_StateWise.](https://agrimachinery.nic.in/api/FarmerRegistration/SaveBeneficiaryData_StateWise)
- 6) All amount entries should be in Rupees only.
- 7) Required Gender Format: **M** for Male, **F** for Female
- 8) Date should be in **DD/MM/YYYY.**
- 9) Required Category format: 5 for General **7** for Schedule Cast, **8** for Schedule Tribe, **11**for Others
- 10) StateCode to VillageCode (Location Master) all should be LG Codes
- 11) Financial year Format: **10**for '2019-2020', **11** for '2020-2021'
- 12) **FarmerUniqueID** is the id of the farmer in your MIS (Farmer Database).
- 13) IPAddress of your machine/server.
- 14) Required Farmer\_Type format: **1**for Small(1-2Ha), **2**for Marginal(<1 Ha), **3** for Large(>2Ha)
- 15)RUN the page from your project and select required BUTTON for porting/uploading Beneficiary details of your scheme to agrimachinery Portal.
- **16) PORT ONLY INCREMENTAL or updated DATA with different flag (A- New Data, U- Updated Data)**
- 17) You can cross check from your Tables that  $DBT_Flag = 1$  is updated or not.
- UPDATE **WEB SERVICE REFERENCE** on Regular Intervals and DO NOT SEND AGAIN WHICH HAVE ALREADY SENT.

In case of any difficulties you are requested to contact support-agrimech@gov.in .011-23384352

## **ANNEXURE**

- First login into portal though state login. Select State user in the option.
- Download the web service code to send data from the state login.
- The zip file contains .aspx files and guidelines.
- Unzip the code and make changes in the select query as per your database.
- A unique key is to be send with each.
- The key for each state is also generated and can be viewed in the given link.
- Report can be seen under the report section

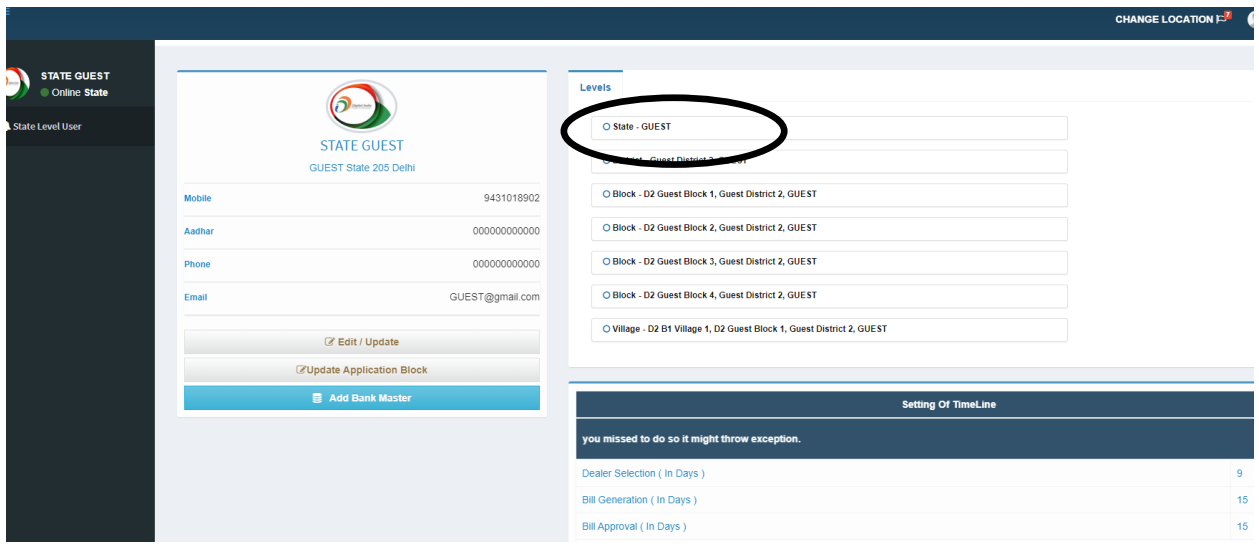

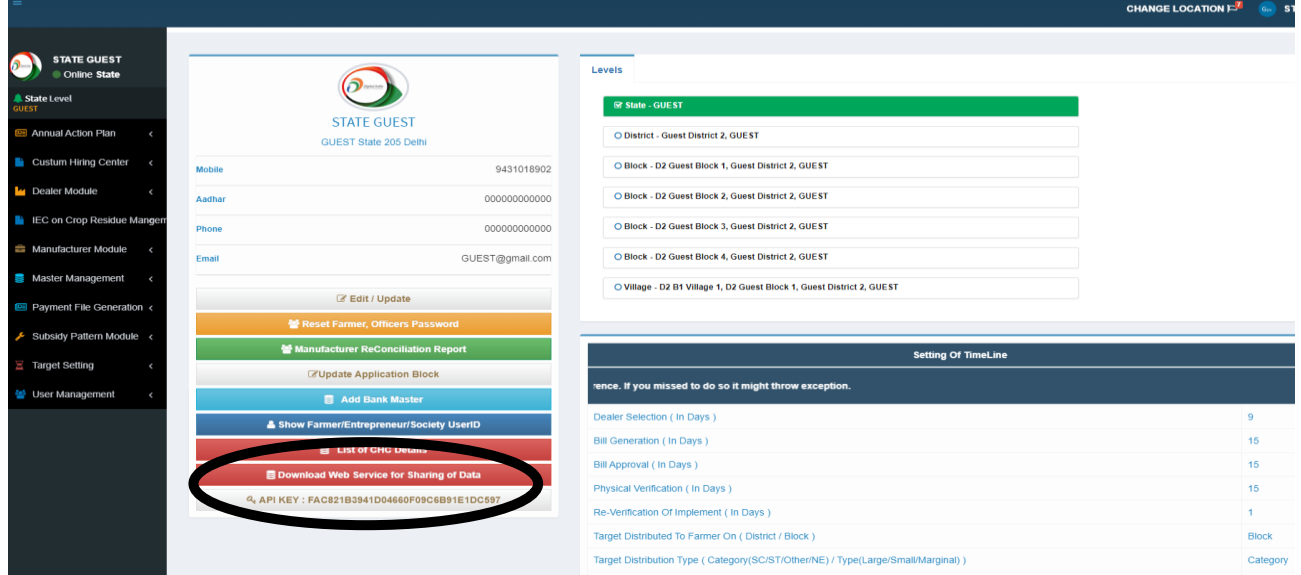

### BENEFICIARY DETAILS QUERY: (Change the Column name / table name of your system wherever

RED Marked). DO NOT CHANGE THE COLUMN NAME APPEARSAFTER AS 'xxxxxxxxxxxx'

## **RED COLOR : Your table column names**

select StateCode as StateCode ,DistrictCode as DistrictCode, SubDistrictCode as SubDistrictCode,BlockCode as BlockCode,VillageCode as VillageCode,FarmerUniqueID as FarmerUniqueID,FarmerName as FarmerName,Father\_HusbandName as Father\_HusbandName, CastCategory as CastCategory, FarmerType as FarmerType, Age as Age ,Gender as Gender ,Mobile as Mobile,Address as Address, Financial\_Year as Financial\_Year, API\_KEYas API\_KEY, ImplementSubsidyID as ImplementSubsidyID, ImplementSubsidyName as ImplementSubsidyName,ManufacturerName as ManufacturerName,ManufacturerAddress as ManufacturerAddress, DealerName as DealerName, DealerAddress as DealerAddress, Make as Make, Model as Model, Varient as Varient, EngineNo as EngineNo, ChassisNo as ChassisNo,SerialNo as SerialNo ,MRP as MRP,DealerSalePrice as DealerSalePrice,SubsidyAmount as as SubsidyAmount,StateTopUpas StateTopUp, SubsidyApprovalDate as SubsidyApprovalDate, status\_Flag as status\_Flag, IPAddressas IPAddressfrom [farmer table Name]